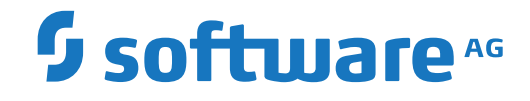

**Predict**

**Installation on Mainframes**

Version 8.4.1

October 2017

**ADABAS & NATURAL** 

This document applies to Predict Version 8.4.1 and all subsequent releases.

Specifications contained herein are subject to change and these changes will be reported in subsequent release notes or new editions.

Copyright © 1983-2017 Software AG, Darmstadt, Germany and/or Software AG USA, Inc., Reston, VA, USA, and/or its subsidiaries and/or its affiliates and/or their licensors.

The name Software AG and all Software AG product names are either trademarks or registered trademarks of Software AG and/or Software AG USA, Inc. and/or its subsidiaries and/or its affiliates and/or their licensors. Other company and product names mentioned herein may be trademarks of their respective owners.

Detailed information on trademarks and patents owned by Software AG and/or its subsidiaries is located at http://softwareag.com/licenses.

Use of this software is subject to adherence to Software AG's licensing conditions and terms. These terms are part of the product documentation, located at http://softwareag.com/licenses/ and/or in the root installation directory of the licensed product(s).

This software may include portions of third-party products. For third-party copyright notices, license terms, additional rights or restrictions, please refer to "License Texts, Copyright Notices and Disclaimers of Third-Party Products". For certain specific third-party license restrictions, please referto section E of the Legal Notices available under"License Terms and Conditions for Use of Software AG Products / Copyright and Trademark Notices of Software AG Products". These documents are part of the product documentation, located at http://softwareag.com/licenses and/or in the root installation directory of the licensed product(s).

Use, reproduction, transfer, publication or disclosure is prohibited except as specifically provided for in your License Agreement with Software AG.

#### **Document ID: PRD-MF-INSTALL-841-20190904**

### **Table of Contents**

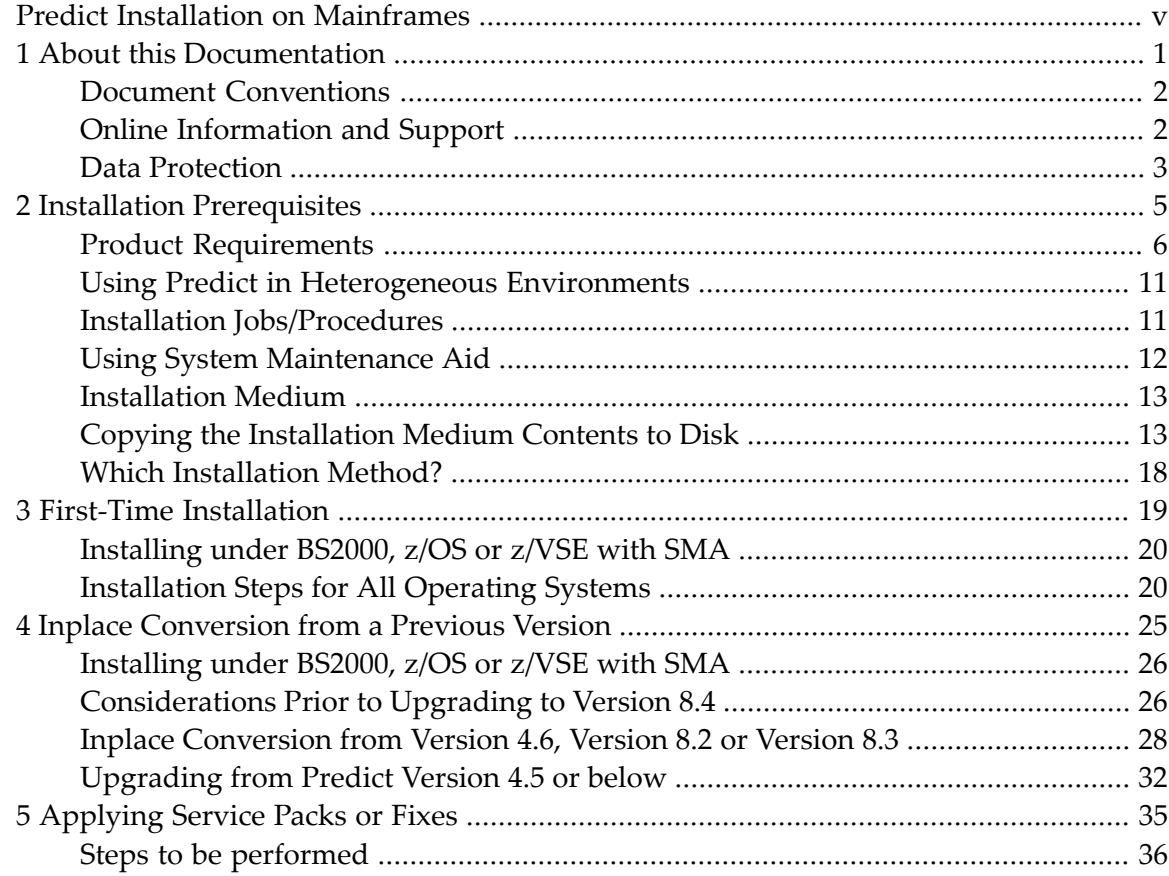

## <span id="page-4-0"></span>**Predict Installation on Mainframes**

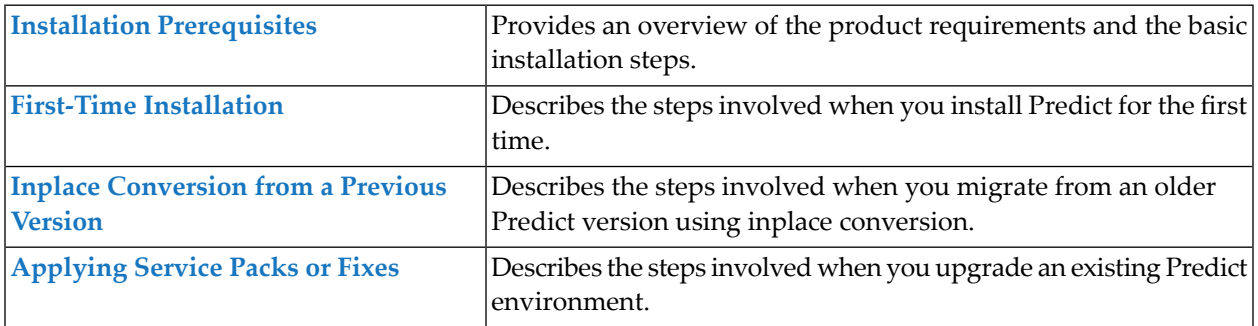

### <span id="page-6-0"></span> $\mathbf{1}$ **About this Documentation**

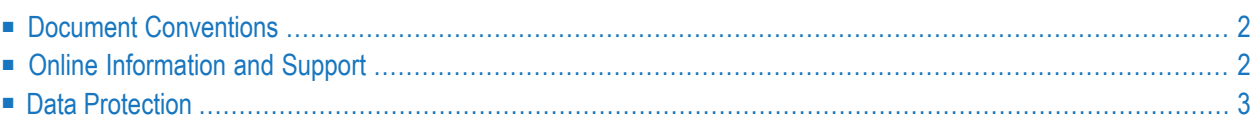

### <span id="page-7-0"></span>**Document Conventions**

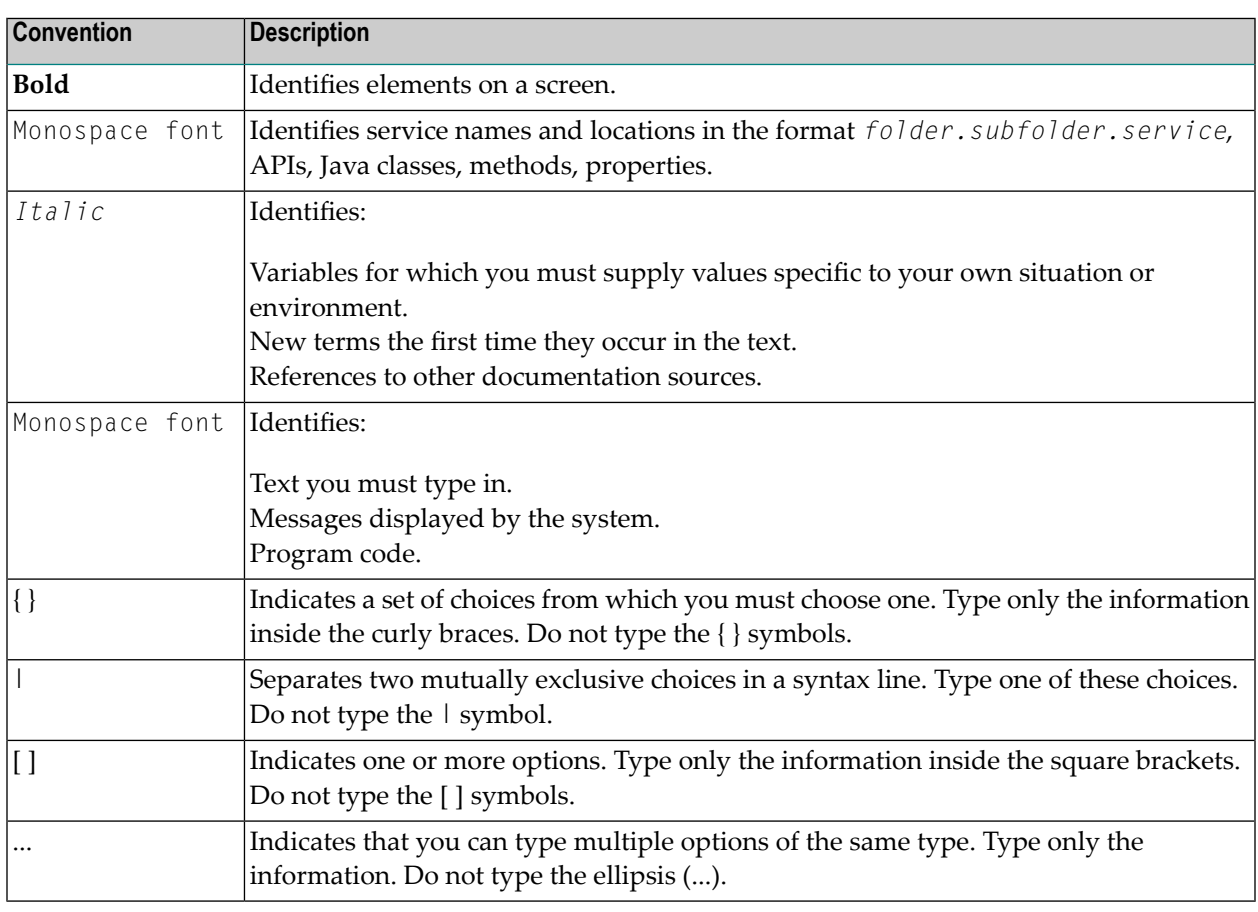

### <span id="page-7-1"></span>**Online Information and Support**

### **Software AG Documentation Website**

You can find documentation on the Software AG Documentation website at **[http://documenta](http://documentation.softwareag.com)[tion.softwareag.com](http://documentation.softwareag.com)**. The site requires credentials for Software AG's Product Support site Empower. If you do not have Empower credentials, you must use the TECHcommunity website.

### **Software AG Empower Product Support Website**

If you do not yet have an account for Empower, send an email to empower@softwareag.com with your name, company, and company email address and request an account.

Once you have an account, you can open Support Incidents online via the eService section of Empower at **<https://empower.softwareag.com/>**.

You can find product information on the Software AG Empower Product Support website at **[ht](https://empower.softwareag.com)[tps://empower.softwareag.com](https://empower.softwareag.com)**.

To submit feature/enhancement requests, get information about product availability, and download products, go to **[Products](https://empower.softwareag.com/Products/default.asp)**.

To get information about fixes and to read early warnings, technical papers, and knowledge base articles, go to the **[Knowledge](https://empower.softwareag.com/KnowledgeCenter/default.asp) Center**.

If you have any questions, you can find a local or toll-free number for your country in our Global Support Contact Directory at **[https://empower.softwareag.com/public\\_directory.asp](https://empower.softwareag.com/public_directory.asp)** and give us a call.

### **Software AG TECHcommunity**

You can find documentation and other technical information on the Software AG TECH community website at **<http://techcommunity.softwareag.com>**. You can:

- Access product documentation, if you have TECH community credentials. If you do not, you will need to register and specify "Documentation" as an area of interest.
- Access articles, code samples, demos, and tutorials.
- Use the online discussion forums, moderated by Software AG professionals, to ask questions, discuss best practices, and learn how other customers are using Software AG technology.
- <span id="page-8-0"></span>■ Link to external websites that discuss open standards and web technology.

### **Data Protection**

Software AG products provide functionality with respect to processing of personal data according to the EU General Data Protection Regulation (GDPR). Where applicable, appropriate steps are documented in the respective administration documentation.

### <span id="page-10-0"></span> $\overline{2}$ **Installation Prerequisites**

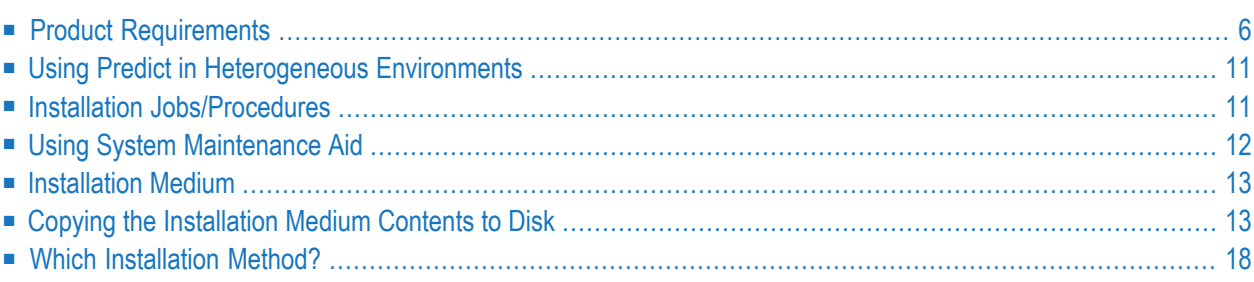

This document describes step-by-step how to install Predict under the following operating systems:

- BS2000
- $\blacksquare$  z/OS
- z/VSE

The steps to be taken depend on which installation method you choose: first-time installation or inplace conversion.

### **Notation** *vrs* **or** *vr***:**

<span id="page-11-0"></span>When used in this document, the notation *vrs* or *vr* represents the relevant product version (see also Version in the *Glossary*).

### **Product Requirements**

The following prerequisites must be met when using Predict on mainframe platforms.

### **Product Requirements**

The products listed below must be installed in order to use Predict.

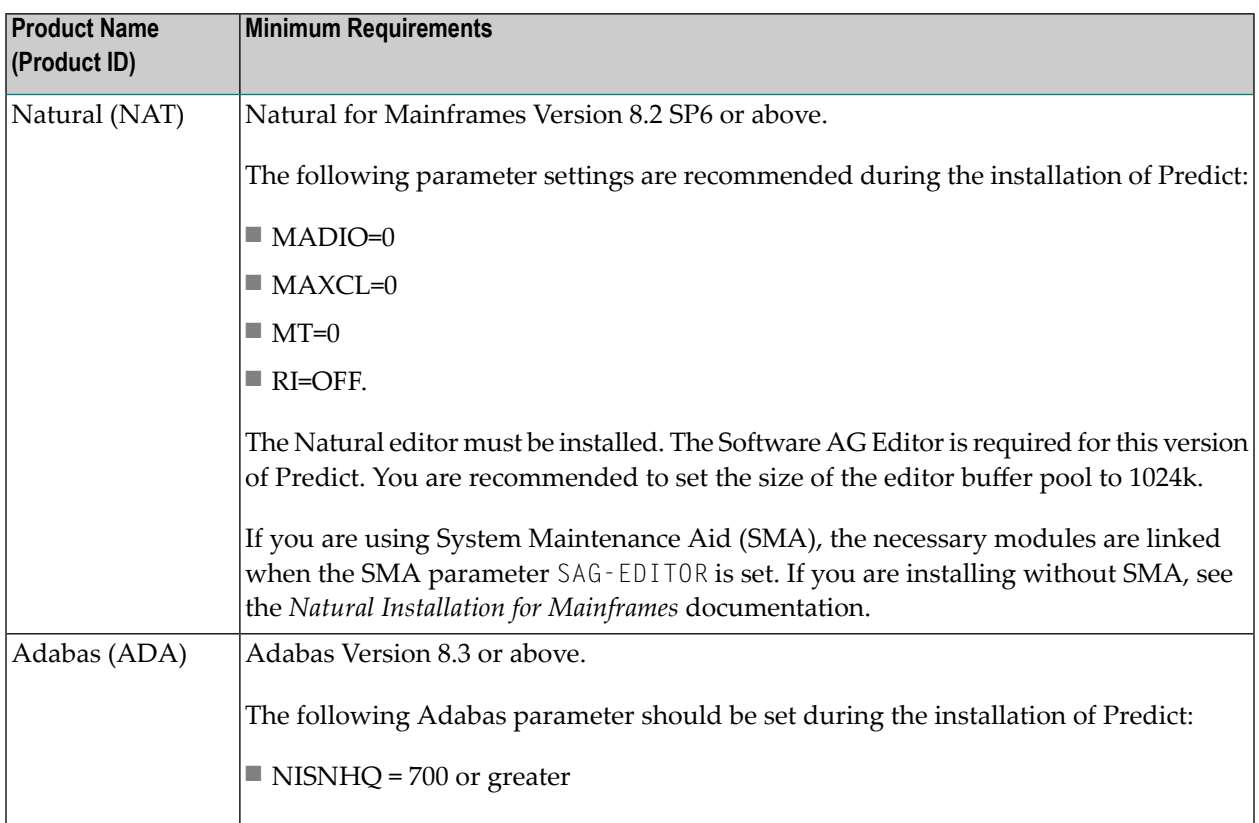

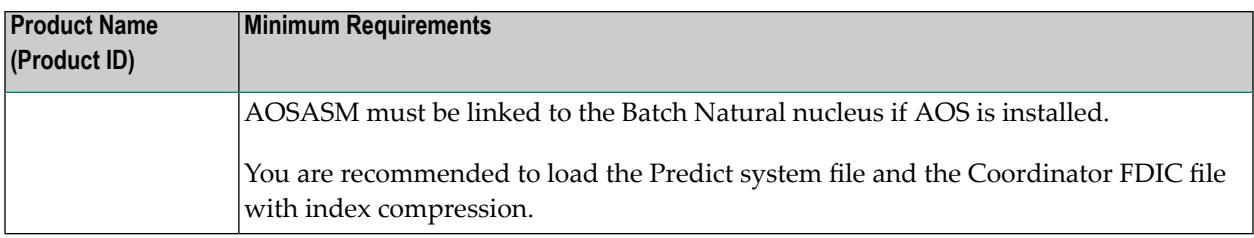

### **Other Related Software AG Products**

These products are not necessary in order to use Predict, but if they are installed, the following prerequisites must be met.

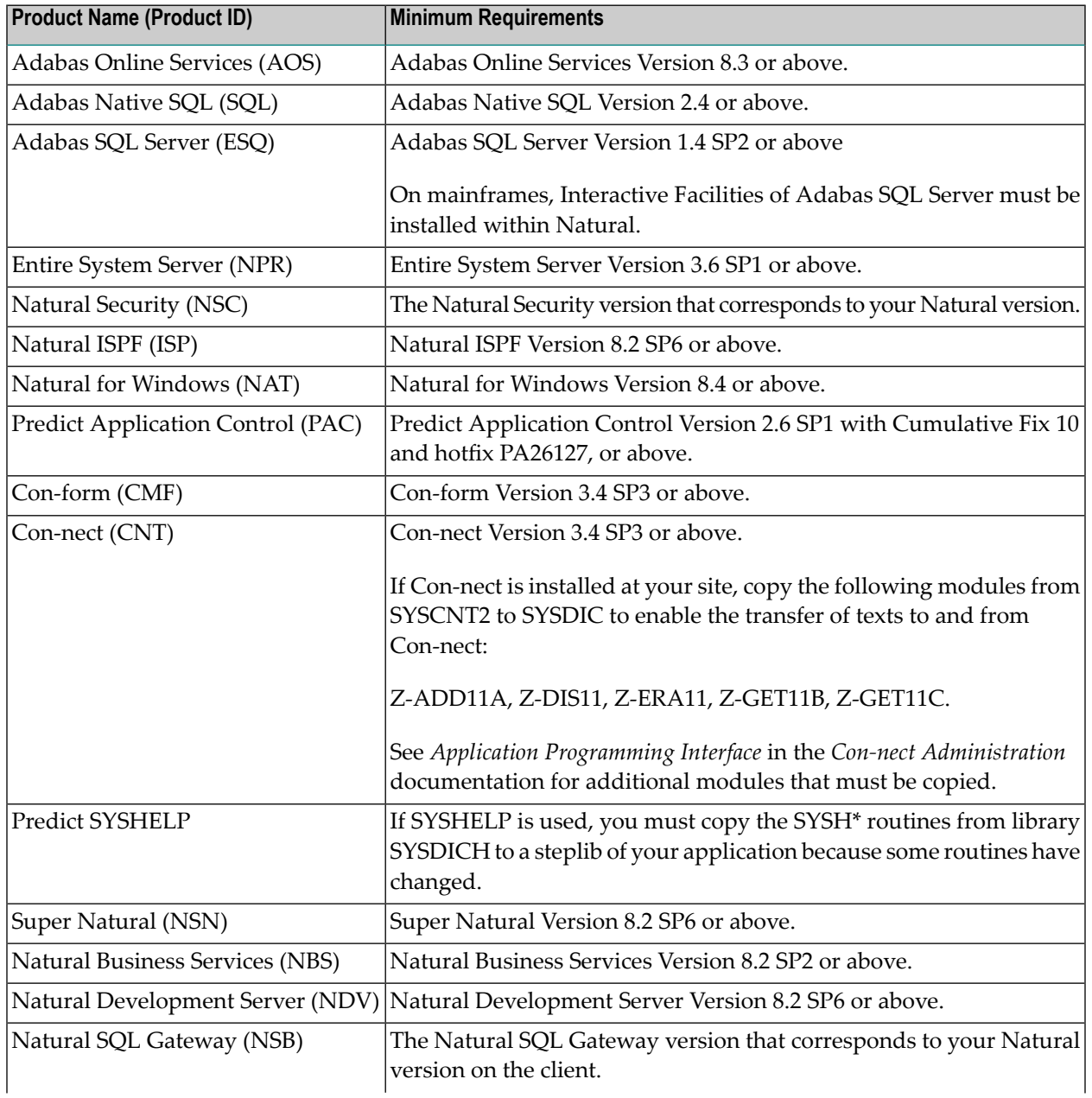

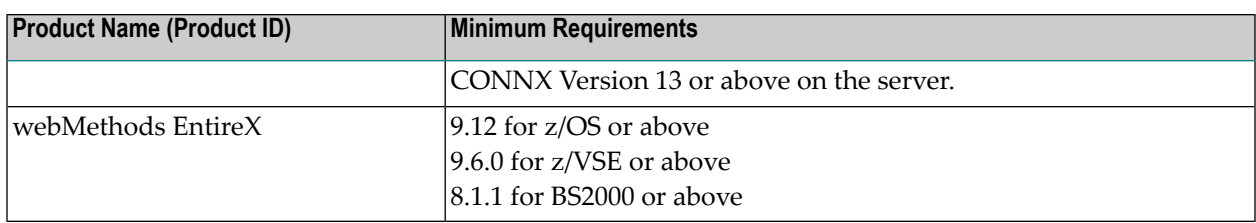

Although it may be technically possible to run versions of other Software AG products which are older than the ones listed above with a new version of Predict, this is not recommended because, for legal reasons, Software AG cannot continue to support such combinations and cannot make any statements about whether it is technically possible to run a new version of Predict with versions of other Software AG products which are older than the ones listed above.

### **Other Related Products**

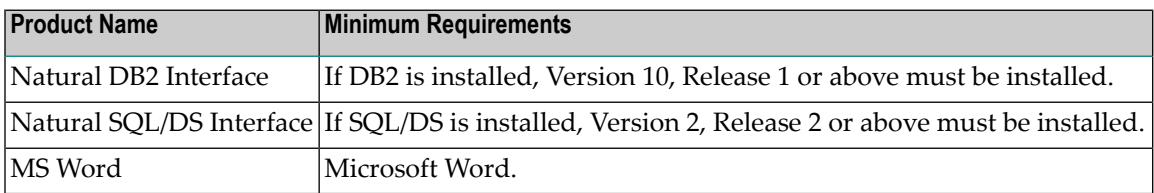

### **Entire Net-Work**

- Entire Net-Work for Mainframes Version 6.3 or above
- Entire Net-Work for Open Systems 7.6 or above

These products are required if you are using Predict in a heterogeneous environment.

When the Predict FDIC file is shared between Natural on a mainframe and Natural on a Windows or UNIX platform, Entire Net-Work must be used. For details concerning each platform, see the corresponding *Natural Installation* documentation.

### **Special Considerations For Predict Application Control**

**Note:** Predict Application Control 2.6 SP1 with Cumulative Fix 6 or above is required when using Predict.

#### **Prerequisites**

- The PCF (Predict Control File) must be converted to Predict Version 8.3 format. See the section Conversion in the *Predict Administration documentation*.
- A Coordinator FDIC file must be allocated to the PCF. The Coordinator FDIC of the PCF can be the same as the Coordinator FDIC of the Predict file, but does not have to be.

### **If the Coordinator FDIC files are identical**

If the Coordinator FDIC of the PCF is the same as the Coordinator FDIC of the Predict file, perform the following steps:

- 1. Start a Natural session with FDIC=(DBnr,Fnr) of PCF.
- 2. Call the function Defaults > Coordinator Defaults to specify a Coordinator FDIC for the PCF. See the section Defaults in the *Predict Administration Documentation*.

See also the section *Define Coordinator file for PCF* in the *PAC/PAA Release Notes*

### **If the Coordinator FDIC files are different**

If the Coordinator FDIC of the PCF is not the same as the Coordinator FDIC of the Predict file, perform the following steps:

- 1. Load the Coordinator FDIC contained in data set/file PRD*vrs*.SYSF using the ADALOD utility (Job I050, Step 0601).
- 2. Start a Natural session with FDIC=(DBnr,Fnr) of PCF.
- 3. Call the function Defaults > Coordinator Defaults to specify a Coordinator FDIC for the PCF. See the section Defaults in the *Predict Administration Documentation*.
- The following parameter values must be set when migrating Predict objects from the Development FDIC into PAC (job *<opsys>*\_PREDICT-MIGRATE\_IN). This is applicable to Predict migrations only.

Step 2: Unload PRD from Development

SSIZE=100

Step 3: Load to Control File

DATSIZE=85

### **Functional Scope**

You can migrate data from Predict 8.4 to PAC 2.6 or above.

### **Accessing the Dictionary Server with Natural for Windows**

With dictionary servers, you can access remote free rules and automatic rules maintained in Predict once you have access to Predict on a mainframe or UNIX host. Predict rules can only be used by accessing Predict on a UNIX or mainframe server.

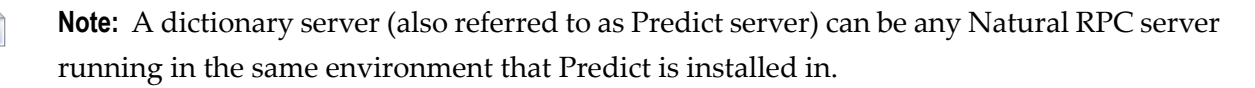

#### **Starting the Server**

Please read the *Natural Remote Procedure Call (RPC)* documentation before starting the RPC server. The dictionary server name must be known in order to set up the remote dictionary access on the client side.

#### **Accessing the Server**

To access the server, you need a Net-Work connection to the server's Net-Work. Please ask your data center for the appropriate settings.

Before starting Natural, define the dictionary server using the Natural for Windows Configuration Utility with the following two steps:

- 1. Define a logical dictionary server. For this you need to know
	- the server name of the dictionary server (DDM server) that has been defined to the EntireX Broker on the server system.
	- the node name on which this server is running. This is the name of the broker.

Ask your data center for these names. The logical dictionary server is defined in the menu Global CONFIG File > Dictionary Server Assignments.

2. Set the parameter USEDIC (remote dictionary access) to a logical dictionary server name that has been defined in the global CONFIG file.

When running Natural using this parameter module, you must have access to the server. To check whether you are connected to the server, use the command MENU from SYSRPC to ping the server. You therefore need to define the server using the SERVER MAINTENANCE option.

Please ensure that the Server Node Classification has been set to the appropriate values. You can then use the SERVER COMMAND EXECUTION option to ping the server. The server should reply:

### <span id="page-16-0"></span>**Using Predict in Heterogeneous Environments**

The following applies:

- If you are using Natural on the mainframe, the Predict system file FDIC must be located in the mainframe database.
- If you want to access FDIC only under Natural for Windows or UNIX platforms, FDIC can be located in an Adabas database on any of these platforms.
- If you share the FDIC file between Natural on the mainframe and a Natural for Windows or UNIX installation, your FDIC file must be located on the mainframe and you need to configure the translation definitions in Entire Net-Work. Add the following translation definitions to your Entire Net-Work on the mainframe:

```
Translate Define ADD ID=(<FDIC-DBnr>,<FDIC-Fnr>) Field=LO, FORMAT=(A,33,X,2)
Translate Define ADD ID=(<FDIC-DBnr>,<FDIC-Fnr>) Field=LK, FORMAT=(X,2,A,88)
Translate Define ADD ID=(<FDIC-DBnr>,<FDIC-Fnr>) Field=LJ, FORMAT=(A,16,X,2)
Translate Define ADD ID=(<FDIC-DBnr>,<FDIC-Fnr>) Field=L2, FORMAT=(X,2,A,32)
```
■ For the Predict Coordinator FDIC file, the same translation definition as described above must be configured, but using the following syntax. Replace the ID parameter in the four above definitions with:

```
ID=(<Coordinator-DBnr>,<Coordinator-Fnr>)
```
- <span id="page-16-1"></span>■ If you are using the Predict Coordinator, it must be installed on the same platform as the main FDIC.
- Set the Coordinator defaults parameter Clear with System Utility to N.

### **Installation Jobs/Procedures**

The method used for installing Predict depends on your operating system environment.

### **BS2000, z/OS or z/VSE**

For these operating systems, the installation of Software AG products is performed by installation jobs. These jobs are either adapted manually or generated by System Maintenance Aid (SMA), see **Using System [Maintenance](#page-17-0) Aid**.

For each step of the installation procedure described below, the job number of a job performing the respective task is indicated. This job number refers to an installation job generated by SMA. If you are not using SMA, a sample installation job of the same numberis provided in the job library on the Predict installation medium; you must adapt this example job to your requirements.

### <span id="page-17-0"></span>**Using System Maintenance Aid**

If you are using Software AG's System Maintenance Aid (SMA) for the installation process, perform the following before generating jobs:

- 1. Load the SMA table data as described in the SYSTEM MAINTENANCE AID documentation (if you have not already done so).
- 2. Set PRD*vrs* in the list of available products for your environment to 'TO BE INSTALLED'.

Then perform one of the following steps depending on the installation method you choose:

- If you are performing a First-Time [Installation](#page-24-0), adapt parameters FDIC Fnr and FDIC-DBID in the parameter group FILNUM to the required values. Then make the appropriate settings in parameter group OPTION as shown in table below.
- If you are performing an **Inplace [Conversion](#page-30-0)** (Predict Version 4.6 is marked as 'INSTALLED' in your SMA environment), you can convert the installed version to Version 8.4 with the following settings in parameter group OPTION:

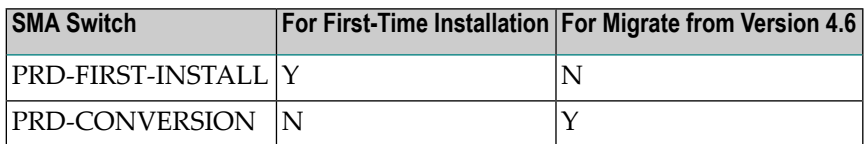

**Note:** Leaving a field blank is the equivalent of entering N.

See the *System Maintenance Aid documentation* for more information.

### <span id="page-18-0"></span>**Installation Medium**

The installation medium contains the data sets (or files for BS2000, z/OS and z/VSE) listed in the table below. The sequence of the data sets/files is shown in the Software AG Product Delivery Report which accompanies the installation medium.

### **Datasets Required for Predict**

The following data sets/files are required to install Predict. The data sets/files delivered (X) depend on the operating system on which you are installing.

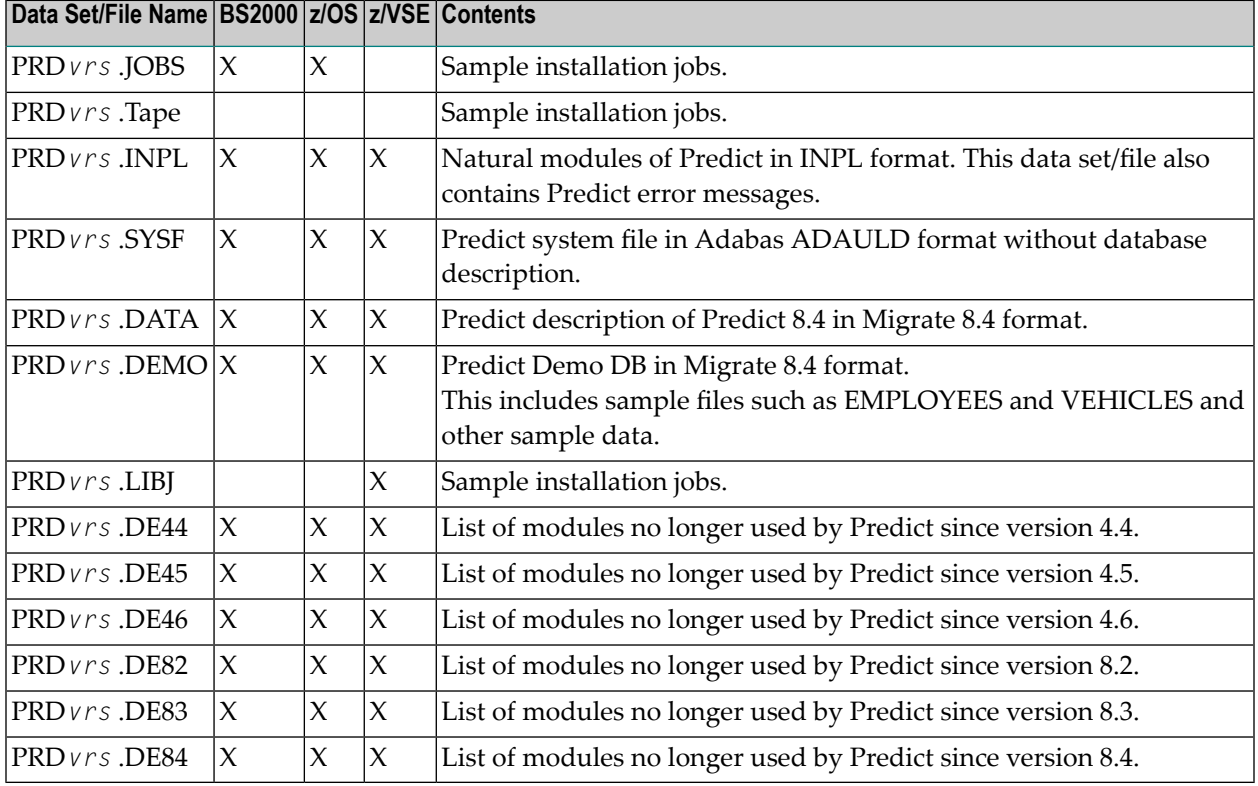

### <span id="page-18-1"></span>**Copying the Installation Medium Contents to Disk**

The steps required to copy the contents of the installation medium to disk depend on your operating system environment.

- Copying the [Installation](#page-19-0) Medium Contents to a BS2000 Disk
- Copying the [Installation](#page-20-0) Medium Contents to a z/OS Disk

■ Copying the [Installation](#page-22-0) Medium Contents to a z/VSE Disk

#### **Notation** *vrs* **or** *vr***:**

When used in this document, the notation *vrs* or *vr* represents the relevant product version (see also Version in the *Glossary*).

### <span id="page-19-0"></span>**Copying the Installation Medium Contents to a BS2000 Disk**

Copy the files (data sets) from the supplied installation medium to your disk before you perform the individual installation procedure for each component to be installed.

The way you copy the files depends on the installation method and the medium used:

- If you use System Maintenance Aid (SMA), refer to the copy job instructions provided in the *System Maintenance Aid* documentation.
- If you are not using SMA and want to copy the files from CD-ROM, refer to the README.TXT file on the CD-ROM.
- If you are not using SMA and want to copy the files from tape, follow the instructions in this section.

This section explains how to copy all files from tape to disk.

- Step 1: Copy Library [SRVvrs.LIB](#page-19-1) from Tape to Disk
- <span id="page-19-1"></span>■ Step 2: Copy the Procedure [COPY.PROC](#page-20-1) from Tape to Disk
- Step 3: Copy all [Product](#page-20-2) Files from Tape to Disk

#### **Step 1: Copy Library SRVvrs.LIB from Tape to Disk**

This step is not necessary if you have already copied the library SRV*vrs*.LIB from another Software AG installation tape. For further information, refer to the element  $\#READ-ME$  in this library. The library SRV*vrs*.LIB is stored on the tape as a sequential file named SRV*vrs*.LIBS containing LMS commands. The current version *vrs* can be obtained from the *Software AG Product Delivery Report*.

■ Execute the following commands to convert SRV *vrs*. LIBS into an LMS library:

```
/IMPORT-FILE SUPPORT=*TAPE(FILE-NAME=SRVvrs.LIBS,-
/ VOLUME=volser, DEV-TYPE=tape-device)
/ADD-FILE-LINK LINK-NAME=EDTSAM, FILE-NAME=SRVvrs.LIBS,-
   / SUPPORT=*TAPE(FILE-SEQ=3), ACC-METH=*BY-CAT,-
    / BUF-LEN=*BY-CAT, REC-FORM=*BY-CAT, REC-SIZE=*BY-CAT
/START-EDT
@READ '/'
@SYSTEM 'REMOVE-FILE-LINK EDTSAM'
@SYSTEM 'EXPORT-FILE FILE-NAME=SRVvrs.LIBS'
@WRITE 'SRVvrs.LIBS'
@HALT
```

```
/ASS-SYSDTA SRVvrs.LIBS
/MOD-JOB-SW ON=1
/START-PROG $LMS
/MOD-JOB-SW OFF=1
/ASS-SYSDTA *PRIMARY
```
#### where:

*tape-device* is the device type of the tape, for example, TAPE-C4, and *volser* is the VOLSER of the tape (see the *Software AG Product Delivery Report*).

### <span id="page-20-1"></span>**Step 2: Copy the Procedure COPY.PROC from Tape to Disk**

■ Call the procedure P. COPYTAPE in the library SRV*vrs*. LIB to copy the procedure COPY. PROC to disk:

/CALL-PROCEDURE (SRV*vrs*.LIB,P.COPYTAPE), - / (VSNT=*volser*, DEVT=*tape-device*)

<span id="page-20-2"></span>If you use a TAPE-C4 device, you can omit the parameter DEVT.

#### **Step 3: Copy all Product Files from Tape to Disk**

■ Enter the procedure COPY. PROC to copy all product files to disk:

/ENTER-PROCEDURE COPY.PROC, DEVT=*tape-device*

<span id="page-20-0"></span>If you use a TAPE-C4 device, you can omit the parameter DEVT.

The result of this procedure is written to the file L.REPORT.SRV.

#### **Copying the Installation Medium Contents to a z/OS Disk**

Copy the data sets from the supplied installation medium to your disk before you perform the individual installation procedure for each component to be installed.

The way you copy the data sets depends on the installation method and the medium used:

- If you use System Maintenance Aid (SMA), refer to the copy job instructions provided in the *System Maintenance Aid* documentation.
- If you are not using SMA and want to copy the data sets from CD-ROM, refer to the README.TXT file on the CD-ROM.
- If you are not using SMA and want to copy the data sets from tape, follow the instructions in this section.

This section explains how to copy all data sets from tape to disk.

- Step 1: Copy Data Set [COPY.JOB](#page-21-0) from Tape to Disk
- Step 2: Modify [hilev.COPY.JOB](#page-21-1) on Your Disk
- Step 3: Submit [COPY.JOB](#page-22-1)

### <span id="page-21-0"></span>**Step 1: Copy Data Set COPY.JOB from Tape to Disk**

■ Modify the following sample job according to your requirements:

```
//SAGTAPE JOB SAG,CLASS=1,MSGCLASS=X
//* ---------------------------------
//COPY EXEC PGM=IEBGENER
//SYSUT1 DD DSN=COPY.JOB,
// DISP=(OLD,PASS),
// UNIT=(CASS,,DEFER),
// VOL=(,RETAIN,SER=tape-volser),
// LABEL=(2,SL)
//SYSUT2 DD DSN=hilev.COPY.JOB,
// DISP=(NEW,CATLG,DELETE),
// UNIT=3390,VOL=SER=disk-volser,
// SPACE=(TRK,(1,1),RLSE),
// DCB=*.SYSUT1
//SYSPRINT DD SYSOUT=*
//SYSIN DD DUMMY
//
```
#### where:

*tape-volser* is the VOLSER of the tape, for example: T12345, *hilev* is a valid high-level qualifier, and *disk-volser* is the VOLSER of the disk.

<span id="page-21-1"></span>■ Execute the job to copy the data set COPY. JOB to your disk.

#### **Step 2: Modify hilev.COPY.JOB on Your Disk**

■ Modify *hilev*.COPY.JOB according to your requirements:

Set EXPDT to a valid expiration date, for example, 99365.

Set HILEV to a valid high-level qualifier, for example, USERLIB.

Set LOCATION to a storage location, for example, STORCLAS=ABC or UNIT=3390, VOL=SER=USR123.

#### <span id="page-22-1"></span>**Step 3: Submit COPY.JOB**

■ Execute *hilev*.COPY.JOB to copy single, multiple, or all data sets to your disk.

#### <span id="page-22-0"></span>**Copying the Installation Medium Contents to a z/VSE Disk**

Copy the data sets from the supplied installation medium to your disk before you perform the individual installation procedure for each component to be installed.

The way you copy the data sets depends on the installation method and the medium used:

- If you use System Maintenance Aid (SMA), refer to the copy job instructions provided in the *System Maintenance Aid* documentation.
- If you are not using SMA and want to copy the data sets from CD-ROM, refer to the README.TXT file on the CD-ROM.
- If you are not using SMA and want to copy the data sets from tape, follow the instructions in this section.

This section explains how to copy the data sets .LIBJ, .LIBR and .LICS from tape to disk. All other data sets can be installed directly from the tape.

- Step 1: Copy Data Set [COPYTAPE.JOB](#page-22-2) to Disk
- Step 2: Modify [COPYTAPE.JOB](#page-23-1) on Your Disk
- Step 3: Submit [COPYTAPE.JOB](#page-23-2)

#### <span id="page-22-2"></span>**Step 1: Copy Data Set COPYTAPE.JOB to Disk**

■ Modify the following sample job according to your requirements:

```
* $$ JOB JNM=LIBRCAT,CLASS=0, +
* $$ DISP=D,LDEST=(*,UID),SYSID=1
* $$ LST CLASS=A,DISP=D
// JOB LIBRCAT
* *****************************************
     STORE COPYTAPE.JOB IN LIBRARY
* *****************************************
// ASSGN SYS004,nnn
// MTC REW,SYS004
// MTC FSF,SYS004,4
ASSGN SYSIPT,SYS004
// TLBL IJSYSIN,'COPYTAPE.JOB'
// EXEC LIBR,PARM='MSHP; ACC S=lib.sublib'
/*
// MTC REW,SYS004
ASSGN SYSIPT,FEC
/*
/&
* $$ EOJ
```
where:

*nnn* is the tape address, and *lib.sublib* is the library and sublibrary in which the data set COPYTAPE.JOB is to be stored.

■ Execute the job to copy the data set COPYTAPE. JOB to disk.

COPYTAPE.JOB contains the JCL required to copy the data sets .LIBJ, .LIBR and .LICS from tape to disk.

### <span id="page-23-1"></span>**Step 2: Modify COPYTAPE.JOB on Your Disk**

<span id="page-23-2"></span>■ Modify COPYTAPE. JOB according to your requirements and set the disk space parameters as appropriate.

### **Step 3: Submit COPYTAPE.JOB**

<span id="page-23-0"></span>■ Execute COPYTAPE. JOB to copy the data sets . LIBJ, . LIBR and . LICS to your disk.

### **Which Installation Method?**

The installation method you choose depends on whether Predict is already installed at your site. There are two methods available: **First-Time [Installation](#page-24-0)** and **Inplace [Conversion](#page-30-0)**.

# <span id="page-24-0"></span>**3 First-Time Installation**

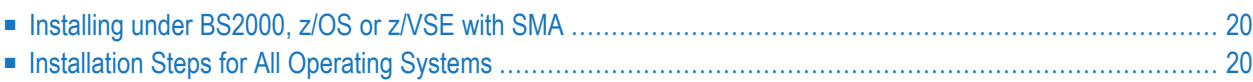

### <span id="page-25-0"></span>**Installing under BS2000, z/OS or z/VSE with SMA**

1. Set the SMA switches as shown in the table below.

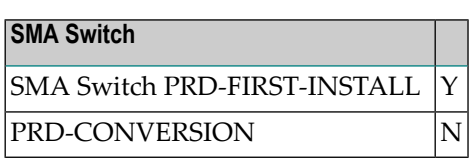

**Note:** Leaving a field blank is the equivalent of entering N.

- 2. Copy the installation medium contents to disk. The steps required depend on your operating system environment and are described in the section *Copying the Installation Medium Contents to Disk* for
	- **[BS2000](#page-19-0)**
	- **[z/OS](#page-20-0)**
	- **[z/VSE](#page-22-0)**
- <span id="page-25-1"></span>3. Perform the following installation steps.

### **Installation Steps for All Operating Systems**

Perform the following steps in the order given:

- Step 1 Load Predict [System](#page-26-0) File
- Step 2 Load [Coordinator](#page-26-1) FDIC
- Step 3 Delete [Modules](#page-26-2) No Longer Used
- Step 4 Relink your Natural [Nucleus](#page-26-3)
- Step 5 Load Predict System [Programs](#page-27-0)
- Step 6 Define the Predict Libraries to Natural Security [manually](#page-27-1)
- Step 7 Copy DDMs from [Natural](#page-27-2) system file FNAT to the Predict system file FDIC
- Step 8 Define [Coordinator](#page-28-0) FDIC in new SYSDIC
- Step 9 Adapt the Text Modules in Library [SYSEXT](#page-28-1)
- Step 10 Load the Predict [Description](#page-28-2) of the Predict System File

■ Step 11 - Load the Predict [Example](#page-29-0) Data

### <span id="page-26-0"></span>**Step 1 - Load Predict System File**

(Job I050, Step 0600)

Load the Predict 8.4 system file contained in data set/file PRD*vrs*.SYSF using the Adabas utility ADALOD.

### <span id="page-26-1"></span>**Step 2 - Load Coordinator FDIC**

(Job I050, Step 0601)

<span id="page-26-2"></span>Load the Coordinator FDIC contained in data set/file PRD*vrs*.SYSF using the Adabas utility ADALOD.

### **Step 3 - Delete Modules No Longer Used**

(Job I051, Steps 0613 - 0616)

<span id="page-26-3"></span>Predict modules from earlier versions which were copied to libraries different from the original libraries after installation must be deleted from these libraries using the Natural utility INPL with the data sets PRD*vrs*.DE44, PRD*vrs*.DE45, PRD*vrs*.DE46, PRD*vrs*.DE82, PRD*vrs*.DE83 and PRD*vrs*.DE84 as input.

### **Step 4 - Relink your Natural Nucleus**

(Job I060 for Batch Mode or Job I080 for Online Operation)

Predict requires the following Natural parameter settings:

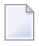

**Note:** The size parameters are recommendations only. It may be necessary to adapt these values to your particular environment.

- DATSIZE must be at least 250.
- $\blacksquare$  SSIZE=64
- $\blacksquare$  RI=OFF
- If you are using work files, you are recommended to specify WORK=(...,OPEN=ACC) instead of using the Natural default
- If Predict XRef data is to be used: set the XREF parameter to 0N or FORCE.
- If you want to use the feature *Search usage in Web Services*, Natural must be started with the following parameter settings:

```
XML=(ON,RDOC=ON,PARSE=ON) CP=IBM01140 CFICU=ON
```
Adapt your Natural parameter module with the new parameters and assemble it.

Link the new Natural parameter module and the following modules to the environment-independent part of the Natural nucleus:

### **Natural**

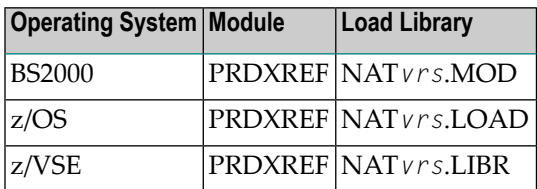

<span id="page-27-0"></span>For details, see the *Natural Installation for Mainframes documentation* and the *Natural Operations for Mainframes documentation*.

### **Step 5 - Load Predict System Programs**

### (Job I061, Step 0600)

<span id="page-27-1"></span>The Predict system programs are contained in the data set/file PRD*vrs*.INPL and are loaded to your Natural system file (FNAT) using the Natural utility INPL. This data set/file also contains the Predict error messages.

### **Step 6 - Define the Predict Libraries to Natural Security manually**

If Natural Security is installed, define the following libraries to Natural Security:

SYSDIC, SYSDICBE, SYSDICCO, SYSDICH, SYSDICMA

This step must be performed manually.

**Note:** If you specify a startup transaction on the Natural Security **Modify Library** screen, then specify N for **Batch execution**.

### **Step 7 - Copy DDMs from Natural system file FNAT to the Predict system file FDIC**

(Job I200, Step 0600)

If you were previously using Natural without Predict, the DDMs were stored on the Natural system file. With Predict, the DDMs are stored on the Predict system file.

<span id="page-27-2"></span>

### <span id="page-28-0"></span>**Step 8 - Define Coordinator FDIC in new SYSDIC**

(Job I200, Step 0601)

To set up your environment so you can use the Coordinator, start a Predict 8.4 online session (using the newly installed FDIC file) or perform the following batch mode commands:

```
LOGON SYSDIC
MENU
ASSIGN
COORDINATOR DBNR=n FNR=n UTILITY-CLEAR=Y
FIN
```
<span id="page-28-1"></span>Where *n* represents the DBNR and FNR of the Coordinator FDIC you specified in *[Step](#page-26-1) 2*.

### **Step 9 - Adapt the Text Modules in Library SYSEXT**

(Job I200, Step 0608)

This step is optional.

Start a Predict 8.4 online session or perform the following batch mode commands:

```
LOGON SYSDIC
MENU
NEWEXGEN
FIN
```
<span id="page-28-2"></span>

**Note:** If you execute this function in batch, please ensure that you have set Batch execution to N (No) on the Natural Security Modify Library screen of library SYSEXT.

#### **Step 10 - Load the Predict Description of the Predict System File**

(Job I500, Step 0605)

This step is optional. Please note that, due to the number of checks performed by the Coordinator when loading this data set/file, this step may take a long time.

The installation data set/file PRD*vrs*.DATA contains a description of the Predict 8.4 system file in Migrate 8.4 format. Load the description into the Predict system file with the Predict Coordinator.

**Note:** No support is guaranteed if you manipulate the Predict system file with your own programs.

The following syntax is used:

```
LOGON SYSDICBE
MENU
```

```
LOAD OBJECTTYPE ALL,REPLACE=Y,ADA=N
FIN
```
If a previous import operation with the Coordinator terminated abnormally for any reason, the Coordinator FDIC is locked and a corresponding message is given. Enter the following commands to clear the Coordinator FDIC:

LOGON SYSDIC MENU SPECIAL REFRESH FIN

### <span id="page-29-0"></span>**Step 11 - Load the Predict Example Data**

(Job I500, Step 0606)

This step is optional. Please note that, due to the number of checks performed by the Coordinator when loading this data set/file, this step may take a long time.

The installation data set/file PRD*vrs*.DEMO contains the example data in Migrate 8.4 format. Load the description into the Predict system file with the Predict Coordinator. The following syntax is used:

```
LOGON SYSDICBE
MENU
LOAD OBJECTTYPE ALL,REPLACE=Y,ADA=N
FIN
```
If a previous import operation with the Coordinator terminated abnormally for any reason, the Coordinator FDIC is locked and a corresponding message is returned. Enter the following commands to clear the Coordinator FDIC:

LOGON SYSDIC MENU SPECIAL REFRESH FIN

<span id="page-30-0"></span>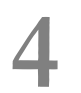

## **4 Inplace Conversion from <sup>a</sup> Previous Version**

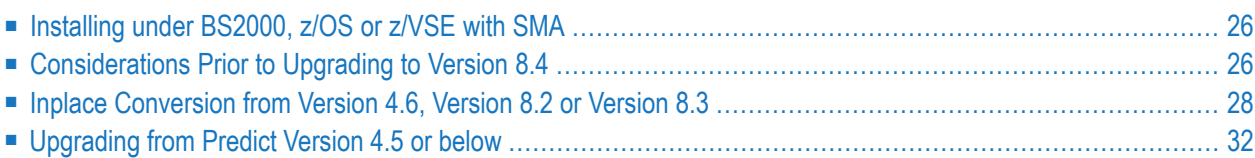

**Caution:** The inplace conversion will result in considerable modifications to the internal structure of your dictionary data. Software AG recommends that, before you execute the following installation steps you back up your Predict system file using the backup procedures usually performed in your environment.

<span id="page-31-0"></span>Please read the following operating system specific information before you start installing Predict.

### **Installing under BS2000, z/OS or z/VSE with SMA**

1. Set the SMA switches as shown in the table below.

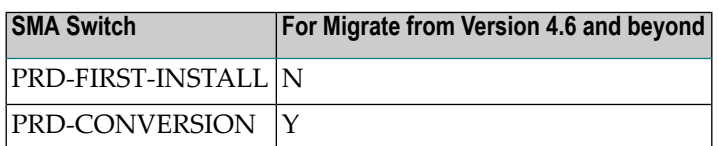

**Note:** Leaving a field blank is the equivalent of entering N.

- 2. Copy the installation medium contents to disk. The steps required depend on your operating system environment and are described in the section *Copying the Installation Medium Contents to Disk* for
	- **[BS2000](#page-19-0)**
	- **[z/OS](#page-20-0)**
	- **[z/VSE](#page-22-0)**
- <span id="page-31-1"></span>3. For the conversion from Version 4.6, perform the following Installation Steps and continue.

### **Considerations Prior to Upgrading to Version 8.4**

The following must be considered prior to an upgrade:

- [Superfluous](#page-32-0) Fields
- User Exit [Routines](#page-32-1)
- Other [Programs](#page-32-2) Delivered in Source Form
- User [Programs](#page-33-1) which access the Predict System File

■ Help [Texts](#page-33-2)

### <span id="page-32-0"></span>**Superfluous Fields**

A Predict system file converted with Inplace conversion will still contain a number of Adabas fields no longer used in Predict 8.4. These can be ignored.

### <span id="page-32-1"></span>**User Exit Routines**

Predict provides a number of user exits which can be used to customize many Predict functions to meet special needs. Sample user exit routines illustrating the use of user exits and explaining the parameters are delivered with Predict.

<span id="page-32-2"></span>All user exit routines from previous Predict versions with the prefix U- together with their parameter data areas will be replaced by new sample routines during the installation.

### **Other Programs Delivered in Source Form**

In addition to user exits, a number of other Predict programs are delivered in source form. During installation, these source programs replace those delivered with the previous Predict version.

The following source programs in the library SYSDIC are replaced:

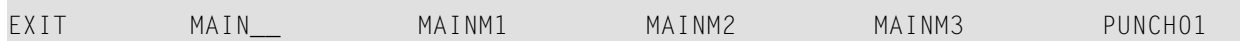

**Note:** The program MAIN\_ is the equivalent of the former program MAIN. You are recommended to remove existing old sources of MAIN.

The following type-dependent user exits are also replaced:

ACM\*\*EX CAT\*\*EX PUR\*\*EX

**Note:** The asterisks above represent an object type code, for example FI or SY.

If you adapted any of these programs to meet special needs at your site, save them to a different library before starting the installation.

### <span id="page-33-1"></span>**User Programs which access the Predict System File**

All fields in the Predict system file (FDIC) that have been modified since the last version are assigned the keyword SAG-PRD-V84-MOD.

All new fields in Predict 8.4 are assigned the keyword SAG-PRD-V83.

All fields that are no longer used in Predict 8.4 are assigned the keyword SAG-PRD-V84-DEL.

If you have written your own programs which access these fields in the Predict system file, check that these programs are still compatible with these modified fields.

<span id="page-33-2"></span>To access Predict data, use API USR3005N.

#### **Help Texts**

Predict supplies a large number of online help texts as Natural text members with the prefix Hin the library SYSDIC. These texts can be customized and extended with the special function Maintain Predict Help Texts.

All help texts with the prefix H- are replaced during installation. To prevent user-modified help texts being replaced with new texts supplied by Software AG, rename the prefix H- of modified help texts to T-.

<span id="page-33-0"></span>If a help text with the prefix T- exists, this is always used by the Predict help system instead of the standard help text with the prefix H-.

### **Inplace Conversion from Version 4.6, Version 8.2 or Version 8.3**

The inplace conversion will result in considerable modifications to the internal structure of your dictionary data. Software AG recommends that, before you execute the following installation steps you back up your Predict system file using the backup procedures usually performed in your environment.

Before starting installation with this method, carefully read the section Conversion in the *Predict Administration documentation*.

**Note:** There are no physical changes in the Predict system file from Version 4.6, Version 8.2 or Version 8.3 to Version 8.4.

### **Installation Steps**

Perform the following steps after copying the installation medium contents to disk.

- Step 1 Delete [Modules](#page-34-0) No Longer Used
- Step 2 Relink your Natural [Nucleus](#page-34-1)
- Step 3 Load Predict System [Programs](#page-35-0)
- Step 4 [Convert](#page-35-1) the Data on the Predict System File to 8.4 Format
- Step 5 Adapt the Text Modules in Library [SYSEXT](#page-36-0)
- Step 6 Load the Predict [Description](#page-36-1) of the Predict System File
- Step 7 Load the Predict [Example](#page-37-1) Data

#### <span id="page-34-0"></span>**Step 1 - Delete Modules No Longer Used**

(Job I051, Steps 0613 - 0616)

Predict modules from earlier versions which were copied to libraries different from the original libraries after installation must be deleted from these libraries using the Natural utility INPL with the data sets PRD*vrs*.DE44, PRD*vrs*.DE45, PRD*vrs*.DE46, PRD*vrs*.DE82, PRD*vrs*.DE83 and PRD*vrs*.DE84 as input.

#### <span id="page-34-1"></span>**Step 2 - Relink your Natural Nucleus**

(Job I060 for Batch Mode, Job I080 for Online Operation)

Predict requires the following Natural parameter settings:

**Note:** The size parameters are only recommendations. It may be necessary to adapt these values to your particular environment.

- DATSIZE must be at least 200.
- $\blacksquare$  SSIZE=64
- $\blacksquare$  RI=OFF

 $\overline{\phantom{a}}$ 

- If you are using work files, you are recommended to specify WORK=(...,OPEN=ACC) instead of using the Natural default.
- If Predict XRef data is to be used: set the XREF parameter to 0N or FORCE.
- If you want to use the feature *Search usage in Web Services*, Natural must be started with the following parameter settings:

```
XML=(ON,RDOC=ON,PARSE=ON) CP=IBM01140 CFICU=ON
```
Adapt your Natural parameter module with the new parameters and assemble it.

Link the new Natural parameter module and the following modules to the environment-independent part of the Natural nucleus:

### **Natural**

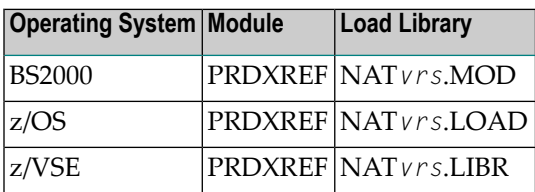

<span id="page-35-0"></span>For details see the corresponding *Natural Installation for Mainframes* documentation and the *Natural Operations for Mainframes* documentation.

### **Step 3 - Load Predict System Programs**

(Job I061, Step 0600)

<span id="page-35-1"></span>The Predict system programs are contained in the data set/file PRD*vrs*.INPL. Load these programs into your Natural system file using the Natural utility INPL. This data set/file also contains the Predict error messages.

### **Step 4 - Convert the Data on the Predict System File to 8.4 Format**

(Job I200, Step 0606)

This job converts Predict 4.6, 8.2 or 8.3 data to Version 8.4 format. If the data on your Predict system file is already in Version 8.4 format, a corresponding message is returned.

**Note:** We recommend you save your Predict system file in Version 4.6, 8.2 or 8.3 format before proceeding with the steps below.

LOGON SYSDICCO MENU CONVERT VERSION84 FIN

Now the data is in Version 8.4 format.

### <span id="page-36-0"></span>**Step 5 - Adapt the Text Modules in Library SYSEXT**

(Job I200, Step 0608)

This step is optional.

Start a Predict 8.4 online session or perform the following batch mode commands:

```
LOGON SYSDIC
MENU
NEWEXGEN
FIN
```
<span id="page-36-1"></span>**Note:** If you execute this function in batch, please ensure that you have set Batch execution to N (No) on the Natural Security Modify Library screen of library SYSEXT.

### **Step 6 - Load the Predict Description of the Predict System File**

(Job I500, Step 0605)

This step is optional. Please note that, due to the number of checks performed by the Coordinator when loading this data set/file, this step may take a long time.

The installation data set/file PRD*vrs*.DATA contains a description of the Predict 8.4 system file in Migrate 8.4 format. Load the description into the Predict system file with the Predict Coordinator.

The following syntax is used:

```
LOGON SYSDICBE
MENU
LOAD OBJECTTYPE ALL,REPLACE=Y,ADA=N
FIN
```
If a previous import operation with the Coordinator terminated abnormally for any reason, the Coordinator FDIC is locked and a corresponding message is returned. Enter the following commands to clear the Coordinator FDIC:

LOGON SYSDIC MENU SPECIAL REFRESH FIN

### <span id="page-37-1"></span>**Step 7 - Load the Predict Example Data**

(Job I500, Step 0606)

This step is optional. Please note that, due to the number of checks performed by the Coordinator when loading this data set/file, this step may take a long time.

The installation data set/file PRD*vrs*.DEMO contains the example data in Migrate 8.3 format. Load the description into the Predict system file with the Predict Coordinator. The following syntax is used:

```
LOGON SYSDICBE
MENU
LOAD OBJECTTYPE ALL,REPLACE=Y,ADA=N
FIN
```
If a previous import operation with the Coordinator terminated abnormally for any reason, the Coordinator FDIC is locked and a corresponding message is returned. Enter the following commands to clear the Coordinator FDIC:

<span id="page-37-0"></span>LOGON SYSDIC MENU SPECIAL REFRESH FIN

### **Upgrading from Predict Version 4.5 or below**

**Caution:** For users of Predict Version 4.5 or below:  $\Box$ 

> If you are using Predict Version 4.5 or below and want to migrate to a newer version, it is necessary to perform the following actions in the order given below.

1. Perform a Predict Unload operation using Predict Version 4.5 or below.

The following data need to be unloaded:

- If user-defined object-types (UDEs) exist, then their metadata must be unloaded using UNLOAD METADATA <UDE-name> <parameters>. Specify the unload parameters that meet your requirements.
- All documented objects using UNLOAD OBJECTTYPE ALL CODE=Y, INTERNAL-ID=Y *<parameters>*. Specify the unload parameters that meet your requirements.
- If XRef data are to be transfered to the new FDIC, then they must be unloaded using UNLOAD OBJECTTYPE XR *<parameters>*. Specify the unload parameters that meet your requirements.
- If user-defined Retrieval Models exist, then these must be unloaded using UNLOAD RETRIEVALMODEL <object type> <parameters>. Specify the unload parameters that meet your requirements.
- 2. Install Predict Version 8.4.
- 3. Perform a Predict Load operation using Predict Version 8.4.

### <span id="page-40-0"></span>5 **Applying Service Packs or Fixes**

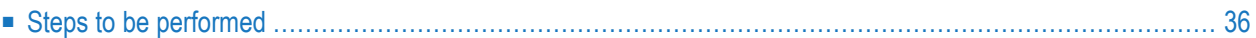

When migrating from Predict Version 8.4 SP1 to Predict Version 8.4 SP*n* (where *n* > 1), please observe the information below. If you have already installed Predict Version 8.4 SP1 in your environment, no conversion of your FDIC file is necessary.

Perform the following steps after copying the installation medium contents to disk as described in the Predict Installation Documentation.

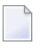

**Note:** If you are working with System Maintenance Aid (SMA), set the following parameters in parameter group OPTION to N before starting the installation:

- PRD-CONVERSION
- <span id="page-41-0"></span>■ PRD-FIRST-INSTALL

### **Steps to be performed**

### ■ **Step 1**

Save the user exit routines, other programs delivered in source form, and help texts if you modified them.

■ **Step 2**

Delete modules no longer used.

See **[Step](#page-34-0) 1** (Job I051, Steps 0613 - 0616) in the section *Inplace Conversion*.

■ **Step 3**

Load Predict System Programs.

See **[Step](#page-35-0) 3** (Job I061, Step 0600) in the section *Inplace Conversion*.

■ **Step 4**

Restore the objects you saved in Step 1 of this description.

■ **Step 5**

Update the Predict Metadata.

Start a Predict 8.4 online session or perform the following batch mode commands:

```
LOGON SYSDIC
MENU
NEWGEN1
FIN
```
#### ■ **Step 6**

Adapt Text Modules in Library SYSEXT.

Start a Predict 8.4 online session or perform the following batch mode commands:

LOGON SYSDIC MENU NEWEXGEN FIN